# PARALLON

## **Credentialing Portal**

### *Facilities*

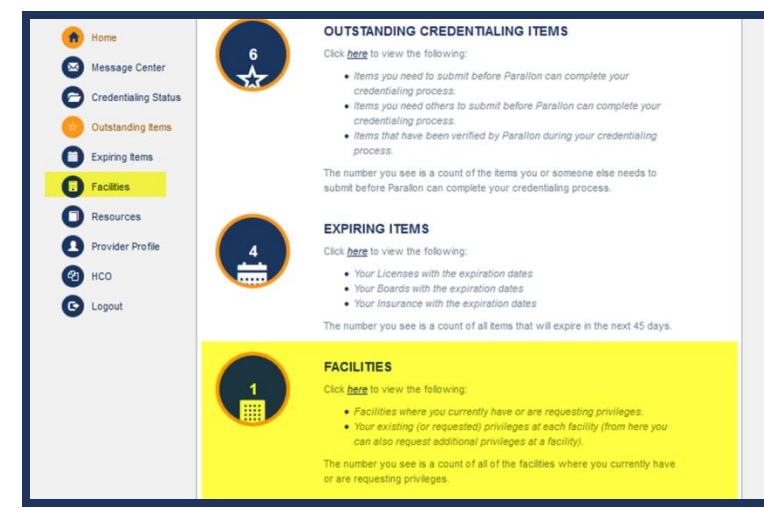

Once you select facilities, the *facilities main page appears.* 

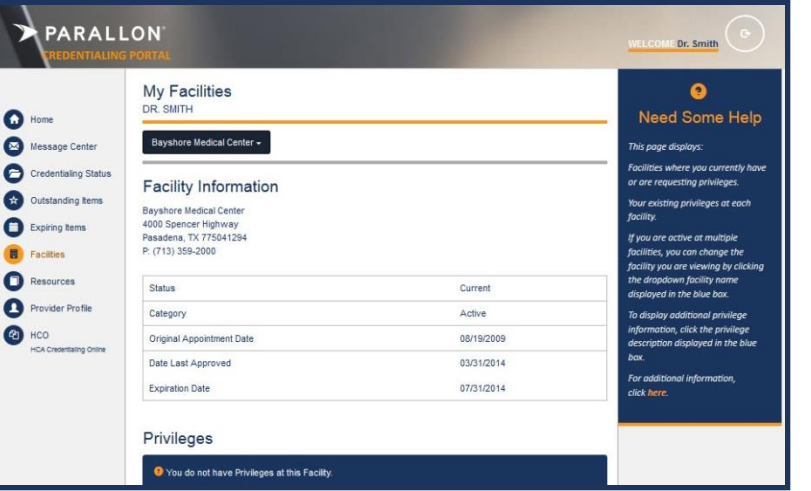

1. Select the **facility** you wish to view by clicking the dropdown.

#### *The My Facilities detail screen appear.*

The detailed demographics for the facility appear and include:

- Facility's address
- Facility's phone number
- Your status
- Your association with the facility
- Your original appointment date
- Your last credentialing date
- Your appointment to date

*Note:* If you don't have active privileges, you will receive this message: **You have no active privileges at this facility.** You will receive this message until the board approves privileges.

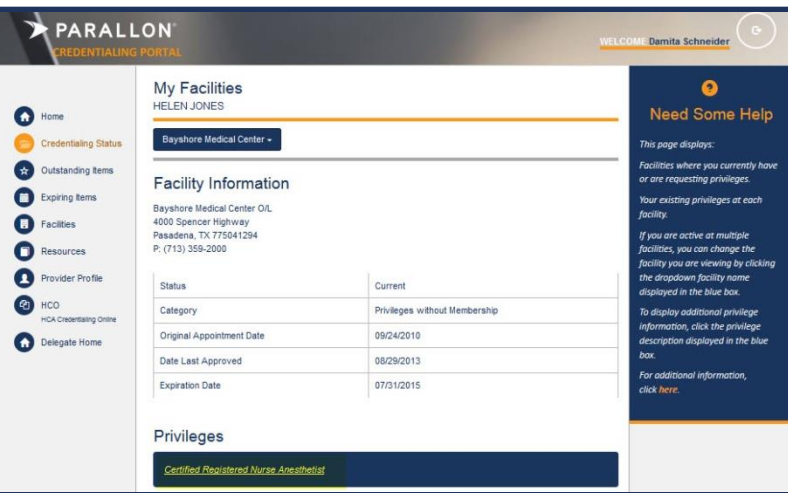

#### **Privileges**

2. To view details of the **Privileges** held, click the **Privilege name.**

*Note:* If you don't have active privileges, you will receive this message: **You have no active privileges at this facility.** You will receive this message until the board approves privileges.

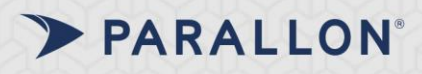

## **Credentialing Portal**

### *Facilities*

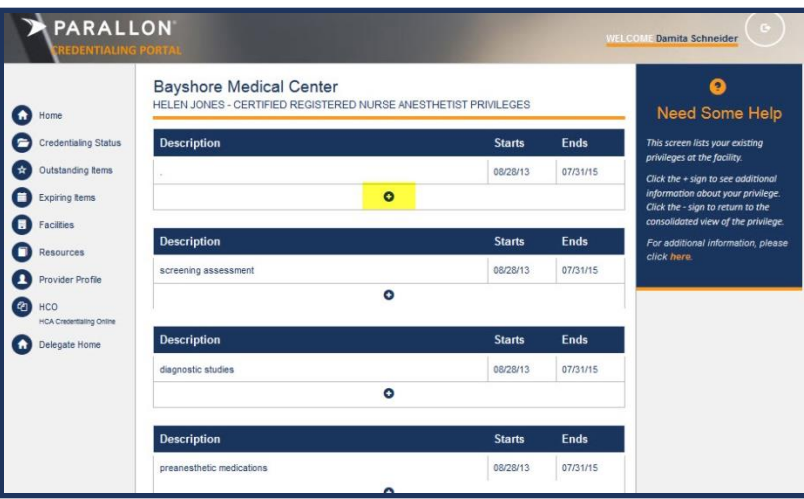

### *The Description page appears*

The privilege is provided including the start and end date.

3. For more detailed information, you must click the PLUS SIGN **(+)**.

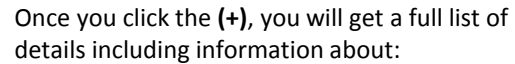

- Conditions
- Life supports
- Qualifications
- **Competencies**
- Full privilege description

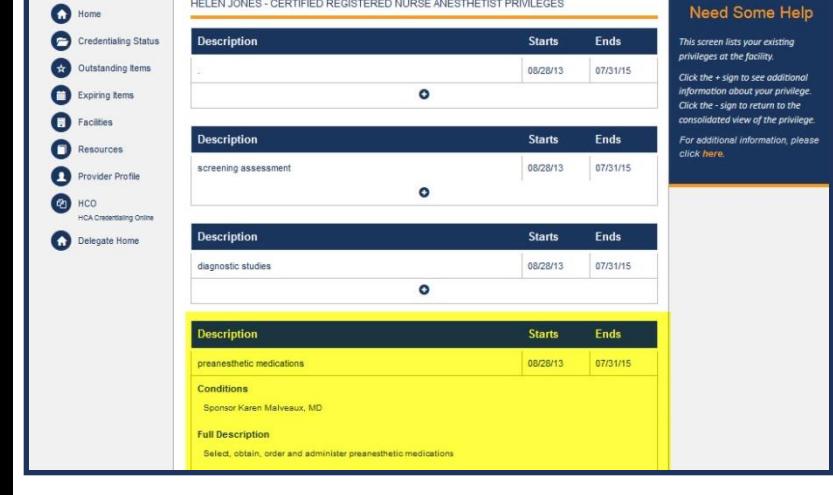

HELEN JONES - CERTIFIED REGISTERED NURSE ANESTHETIST PRIVILEGES

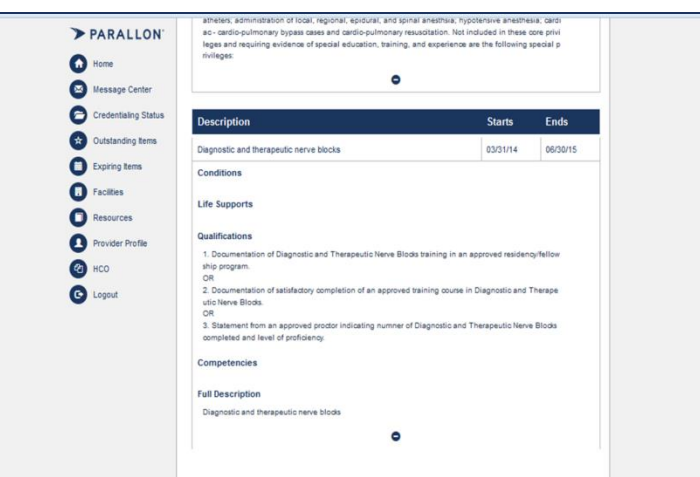

The comprehensive list of details appears.